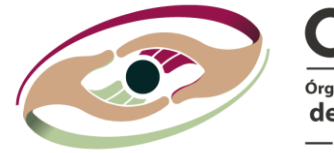

**OSFEM** Órgano Superior de Fiscalización del Estado de México - PODER LEGISLATIVO -

# Denuncia Ciudadana

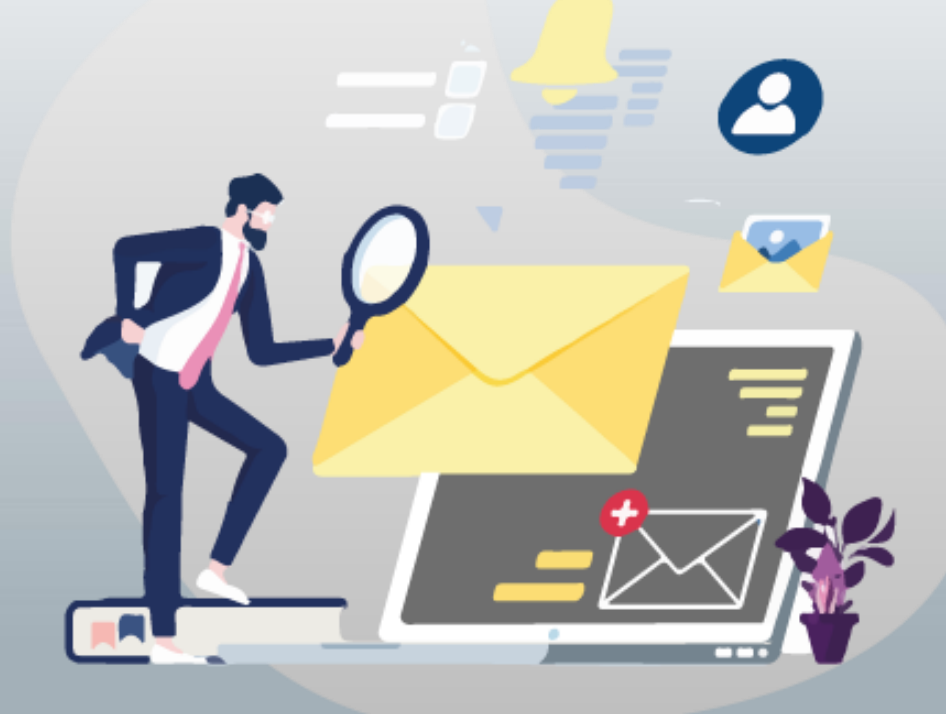

# Manual de

Usuario

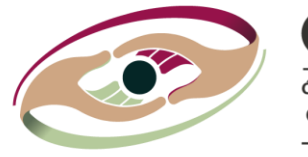

OSFFM del Estado de México PODER LEGISLATIVO -

Bienvenido(a) al Manual de Usuario Denuncia Ciudadana del Órgano Superior de Fiscalización del Estado de México mediante el cual se realiza el proceso de denuncia de presuntos actos de corrupción, ya sea por parte de una persona servidora pública, persona física (particular) o persona jurídico colectiva (empresa u organización) y se da seguimiento a la misma. La denuncia es confidencial, gratuita y, en su caso, anónima

#### Recomendaciones.

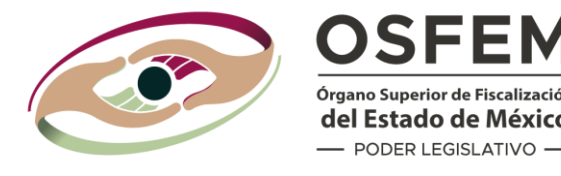

Debes contar con:

- Computadora, celular o tablet para poder realizar tu denuncia.
- Una conexión estable a internet.
- Citar los hechos de forma clara de acuerdo con las circunstancias de modo, tiempo y lugar.
- La denuncia se puede presentar vía electrónica, correo electrónico, escrita, presencial y/o telefónica.
- En caso de existir evidencia probatoria, se sugiere digitalizarla para anexarla a tu denuncia.
- Si existen testigos, es importante contar con sus datos de contacto.

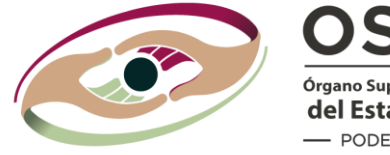

### **OSFEM**

Órgano Superior de Fiscalización del Estado de México - PODER LEGISLATIVO -

### Para realizar tu Denuncia Ciudadana

Desde tu navegador, ingresa a la siguiente dirección:

<https://osfem.gob.mx/denunciaciudadana.html>

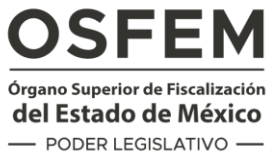

**BIENVENIDOS** 

### **Denuncia Ciudadana**

adas y Dinutados

Denuncia aquí actos de corrupción de Personas Servidoras Públicas del Estado de México y municipios, particulares, empresas u organizaciones que estén relacionadas con el ejercicio de los recursos públicos.

**OSFEM** 

legano Superior de Piscalización<br>1el Estado de México

Cuentas Claras, Meiores Gobiernos

**OSFEM** 

Manual del Usuario

Te garantizamos que tu denuncia es confidencial, gratuita y en su caso, anónima.

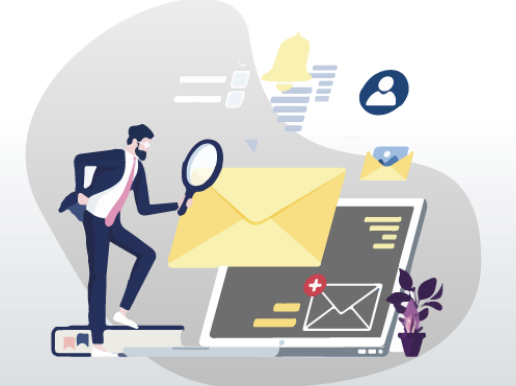

Aviso de Privacidad

La pantalla principal muestra dos opciones: Registra tu denuncia y; Seguimiento a tu denuncia.

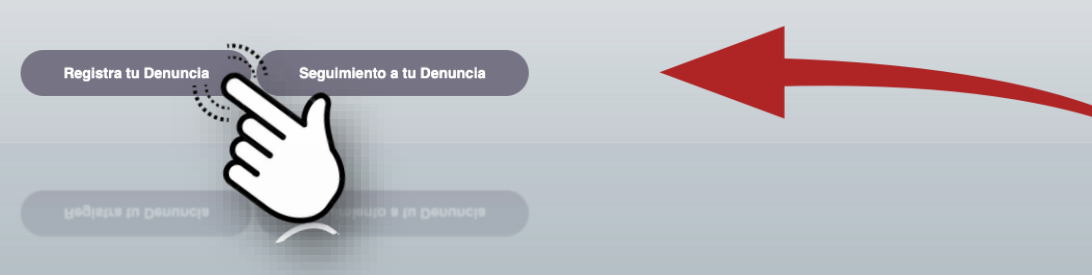

• Haz clic en la primera

Denuncia Denunciados

Testigos Pruebas **Denunciante** 

Narración de los hechos: \*

Fecha aproximada en la que sucedieron los hechos:

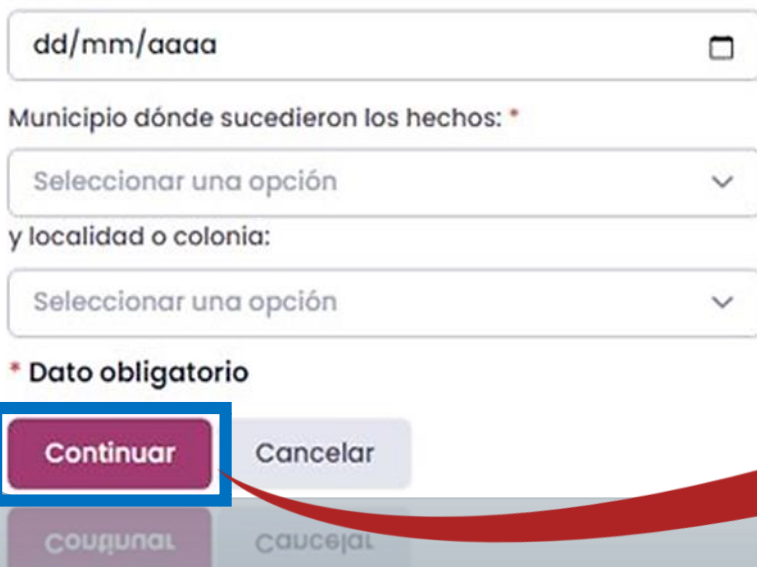

Dato obligatorio

**OSFEM** Órgano Superior de Fiscalizació del Estado de México - PODER LEGISLATIVO -

Ingresa los datos solicitados.

Citar los hechos de forma clara de acuerdo con las circunstancias de modo, tiempo y lugar. Recuerda que tu denuncia es confidencial, gratuita y en su caso, anónima.

• Los campos marcados con asterisco son obligatorios.

• Haz clic en Continuar.

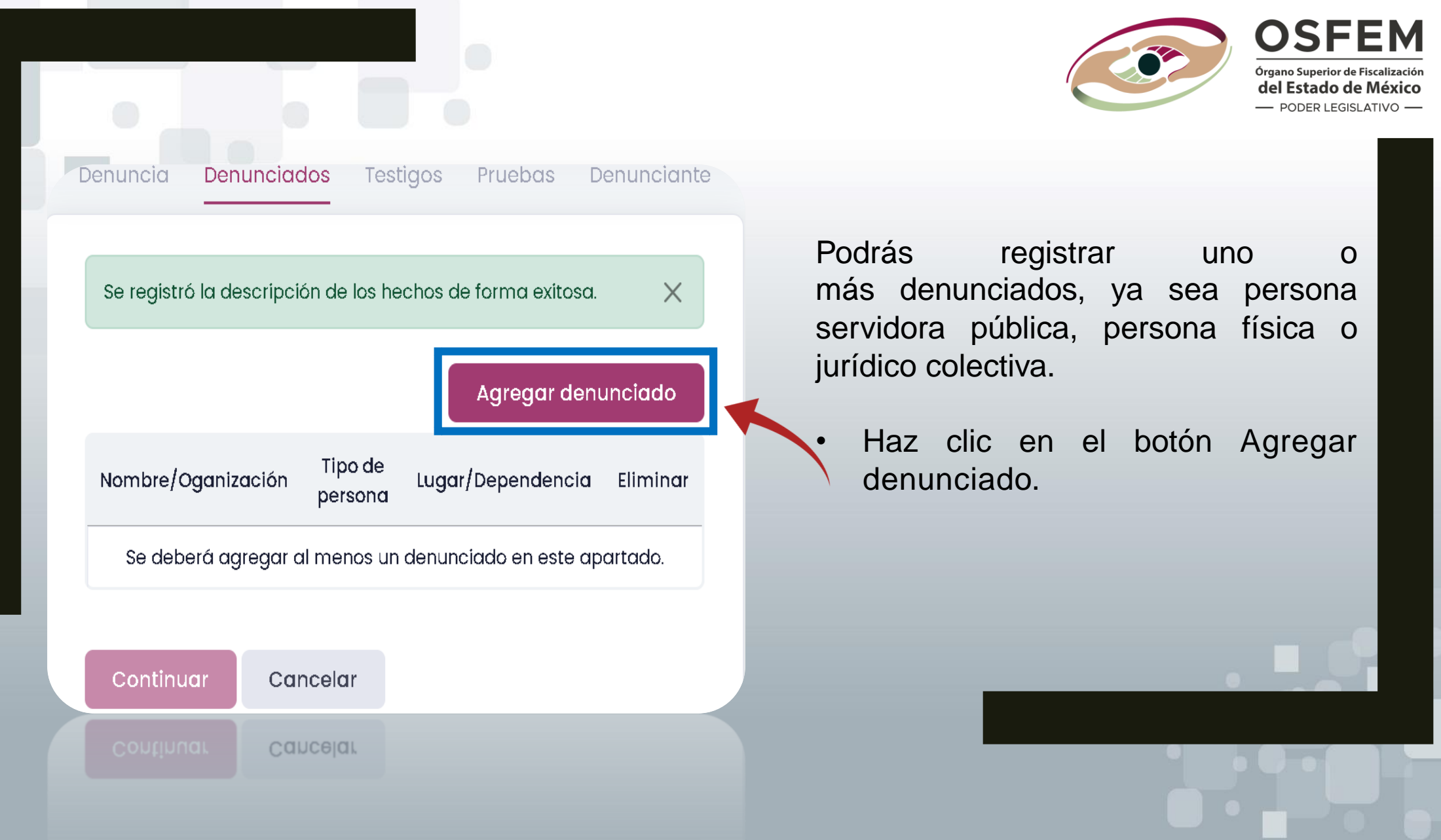

Denuncia **Denunciados Testigos** 

**O** Información del denunciado

Pruebas

Denunc

Denunciado: \*

Persona Servidora Pública

Persona física (particular)

Persona jurídico colectiva (empresa u organización)

#### \* Dato obligatorio

Guardar Cancelar **Cancelar** 

OSFEM Órgano Superior de Fiscalizaci del Estado de México - PODER LEGISLATIVO -

En la siguiente pantalla selecciona el tipo de persona a denunciar:

- Persona servidora pública: persona que desempeña un empleo, cargo o comisión subordinada al Estado y Municipios.
- Persona física (particular): cualquier contribuyente o individuo con actividad económica.
- Persona jurídico colectiva (empresa u organización): agrupaciones de individuos que se unen para crear una unidad contribuyente.

Denuncia

Denunciados Testigos Pruebas Denunciante

#### O Información del denunciado

Denunciado: \*

Persona Servidora Pública

Persona física (particular)

Persona jurídico colectiva (empresa u organización)

Si conoces el nombre de la Persona Servidora Pública, registralo.

Nombre de la persona: \*

Puesto o cargo:

Dependencia de adscripción: \*

**\*** Dato obligatorio

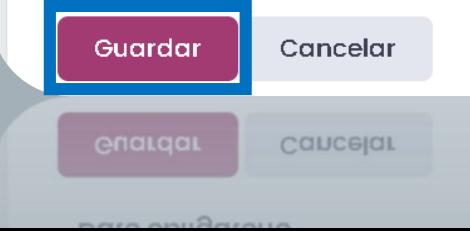

Si seleccionaste la opción Persona Servidora Pública.

Ingresa los datos solicitados.

- Los campos marcados con asterisco son obligatorios.
- Haz clic en Guardar.

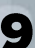

**OSFEM** 

Órgano Superior de Fiscalizació

del Estado de México - PODER LEGISLATIVO -

Denuncia

Denunciados Testigos Pruebas Denunciante

### O Información del denunciado

#### Denunciado: \*

Persona Servidora Pública

Persona física (particular)

Persona jurídico colectiva (empresa u organización)

Nombre de la persona: \*

Lugar de trabajo o lugar donde presta servicios:

\* Dato obligatorio

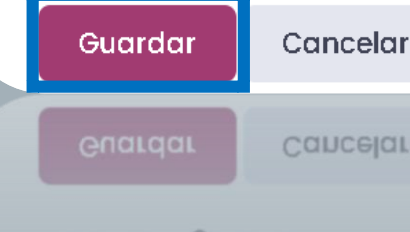

Cancelar

BOIL ABURDIALLA

Si seleccionaste la opción Persona física (particular).

Ingresa los datos solicitados.

- Los campos marcados con asterisco son obligatorios.
- Haz clic en Guardar.

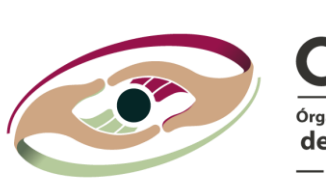

**OSFEM** Órgano Superior de Fiscalización del Estado de México - PODER LEGISLATIVO -

10

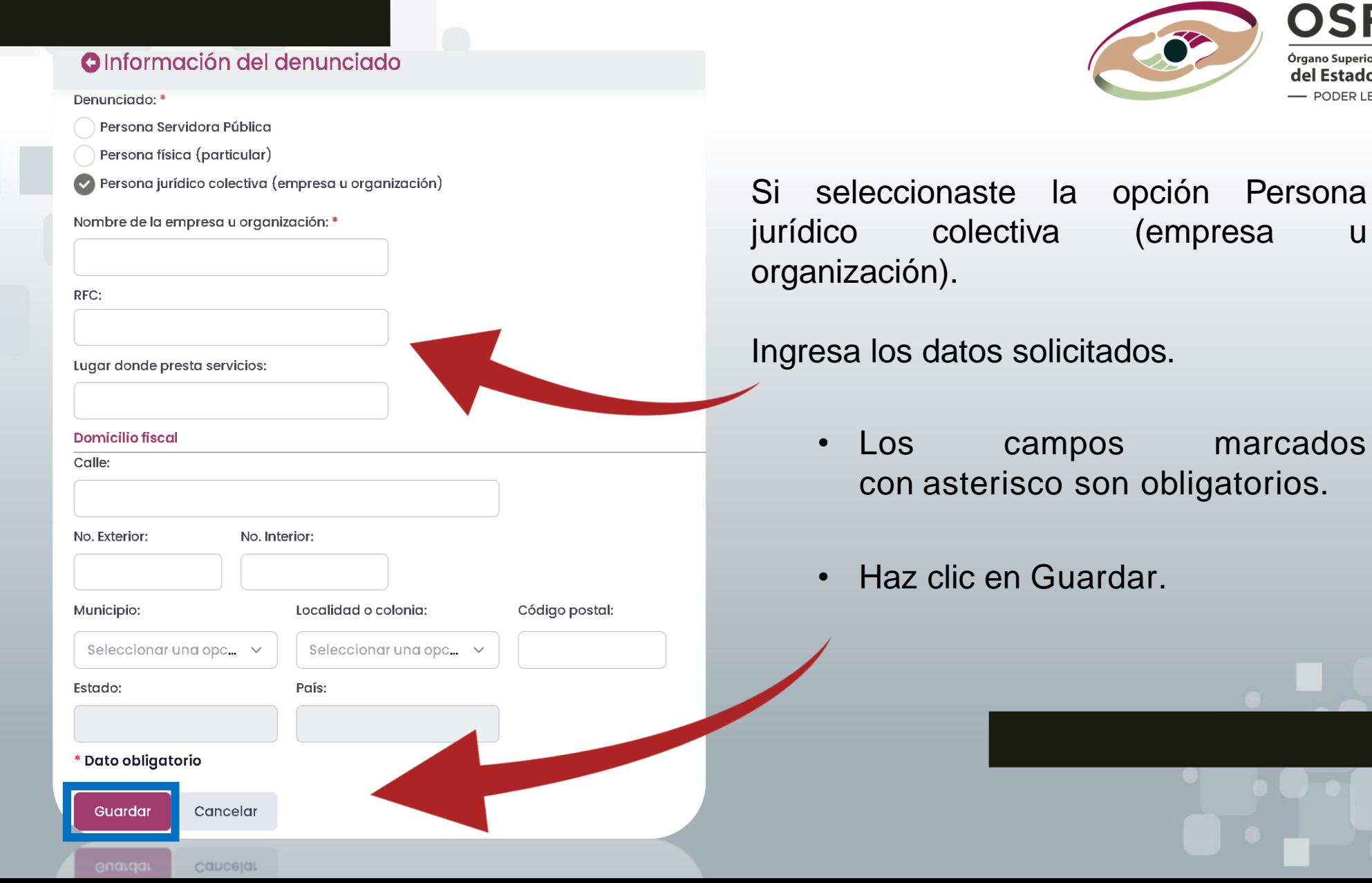

**OSFEM** Órgano Superior de Fiscalización del Estado de México - PODER LEGISLATIVO -

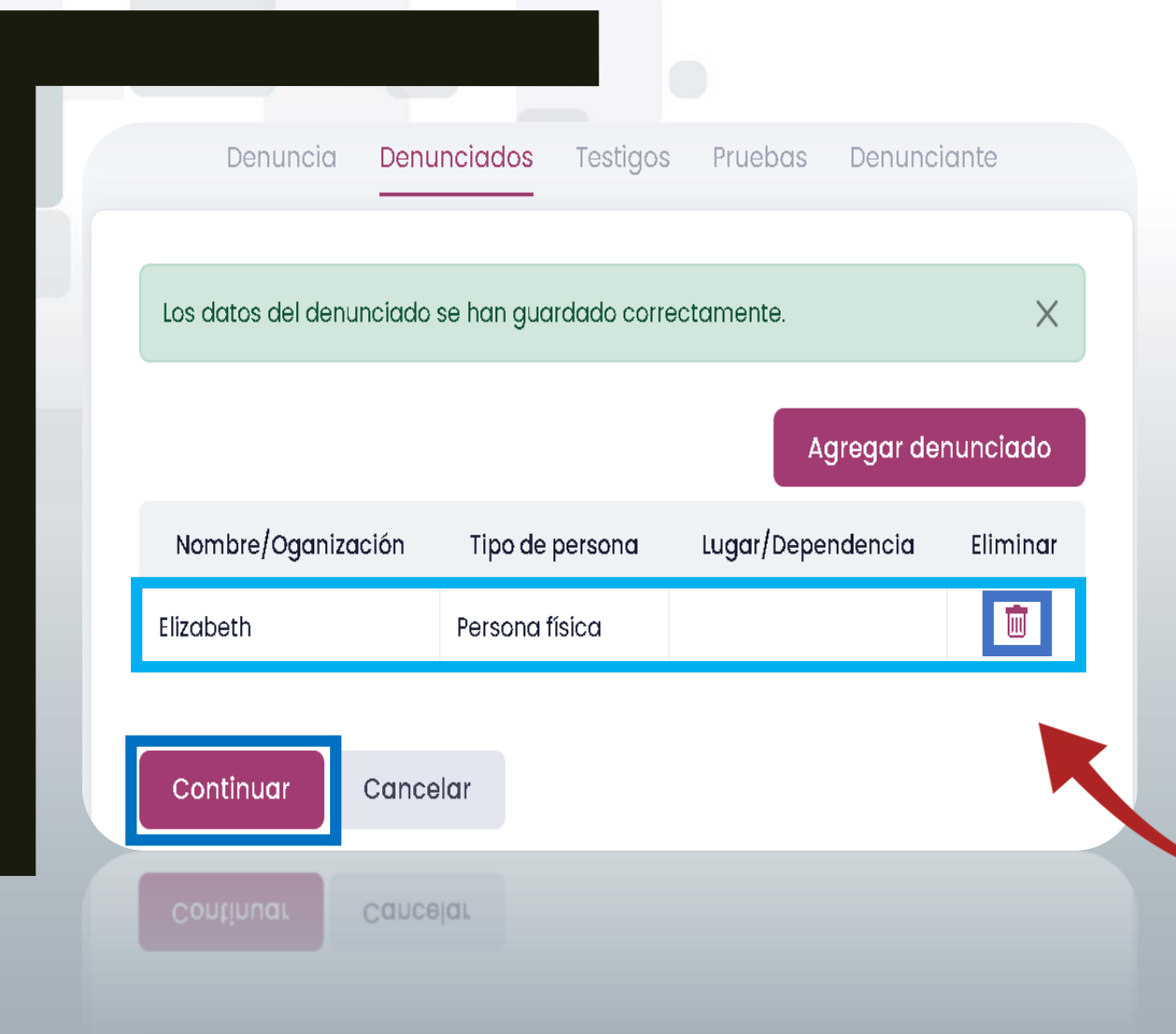

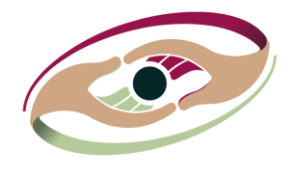

**OSFEM** Órgano Superior de Fiscalización del Estado de México - PODER LEGISLATIVO -

Los datos del o los denunciado(s) registrados deberán aparecer en un listado como se muestra en la imagen.

Para borrar alguno haz clic en el icono de cesto de basura. Una vez concluido el registro, haz clic en Continuar.

### Sección: Testigos

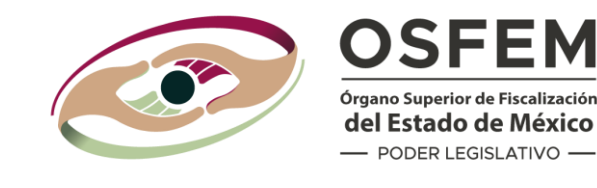

Denunciados **Testigos** Denunciante Denuncia Pruebas Podrás registrar los Agregar testigo testigos(s) necesarios para Teléfono Correo electrónico Eliminar tu denuncia. Testigo El registro de los testigos es opcional. • Haz clic en Agregar testigo. Continuar Cancelar Caucejar<br>En caso de no contar con uno o más testigo(s): • Haz clic en el botón Continuar para dirigirte al siguiente paso "Pruebas" (Pág.16).

### Sección: Testigos

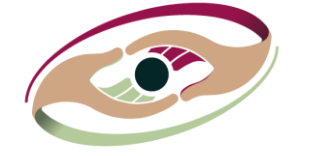

**OSFEM** Órgano Superior de Fiscalización del Estado de México - PODER LEGISLATIVO -

#### **Testigo**

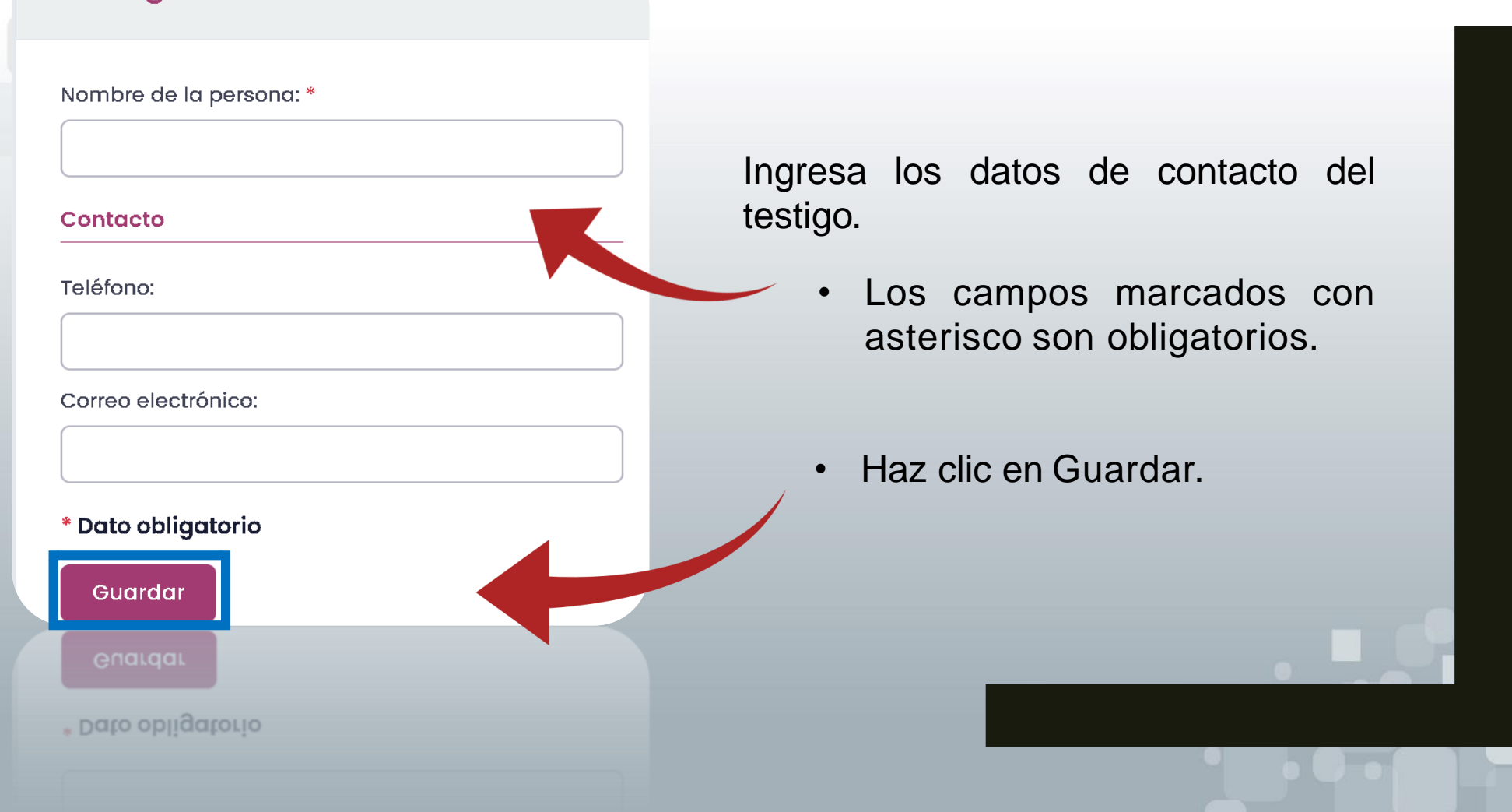

### Sección: Testigos

Denuncia Denunciados **Testigos** Pruebas

Denunciante

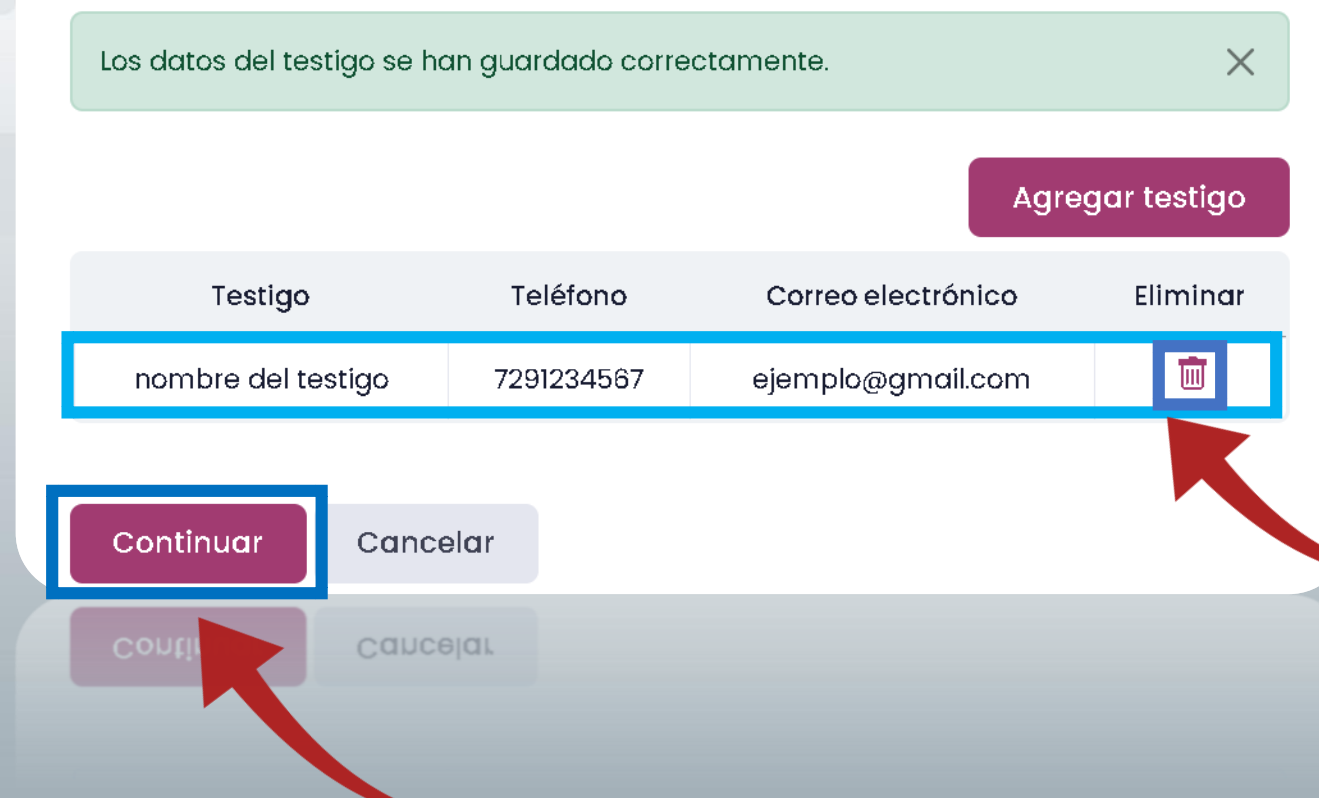

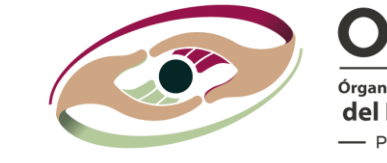

**OSFEM** Órgano Superior de Fiscalización del Estado de México - PODER LEGISLATIVO -

Los datos del o los testigo(s) registrados deberán aparecer en un listado como se muestra en la imagen.

Para borrar alguno haz clic en el icono de cesto de basura. Una vez concluido el registro, haz clic en Continuar.

### Sección: Pruebas

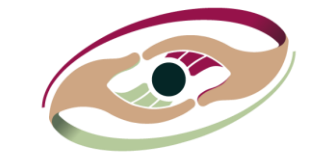

**OSFEM** Órgano Superior de Fiscalización del Estado de México - PODER LEGISLATIVO -

Denunciados **Testigos** Denuncia

Pruebas Denunciante

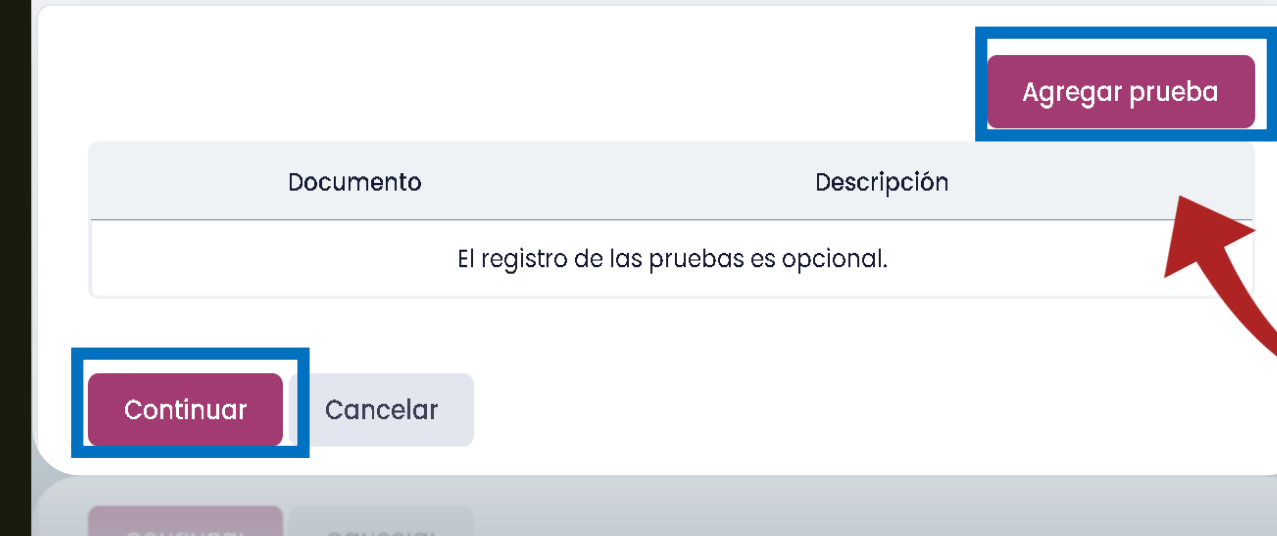

Si cuentas con evidencia, podrás agregar una o más pruebas. Haz clic para Agregar Prueba. Haz clic en continuar para dirigirte al siguiente paso "Denunciante" (pág. 19)

### **Sección: Pruebas**

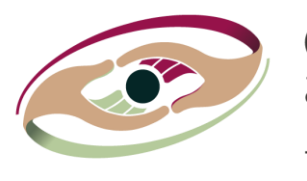

**OSFEM** Órgano Superior de Fiscalización del Estado de México - PODER LEGISLATIVO -

### **Pruebas**

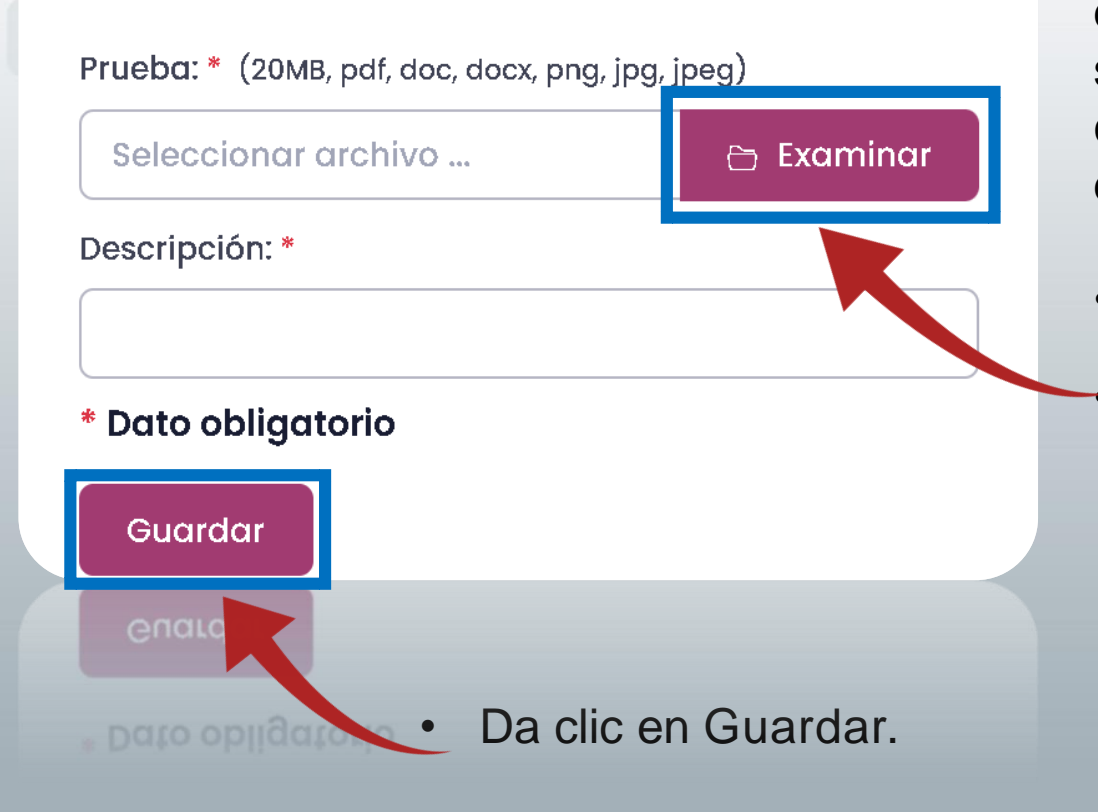

En este apartado podrás cargar documentos únicamente del tipo que se muestra, con un límite de 20 mb, como evidencia y agregar una breve descripción del mismo.

- Haz clic en Examinar.
- Los campos marcados con asterisco son obligatorios.

### Sección: Pruebas

Denuncia Denunciados

Testigos

Pruebas

Denunciante

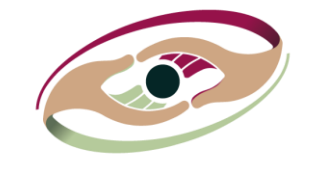

**OSFEM** Órgano Superior de Fiscalización del Estado de México - PODER LEGISLATIVO -

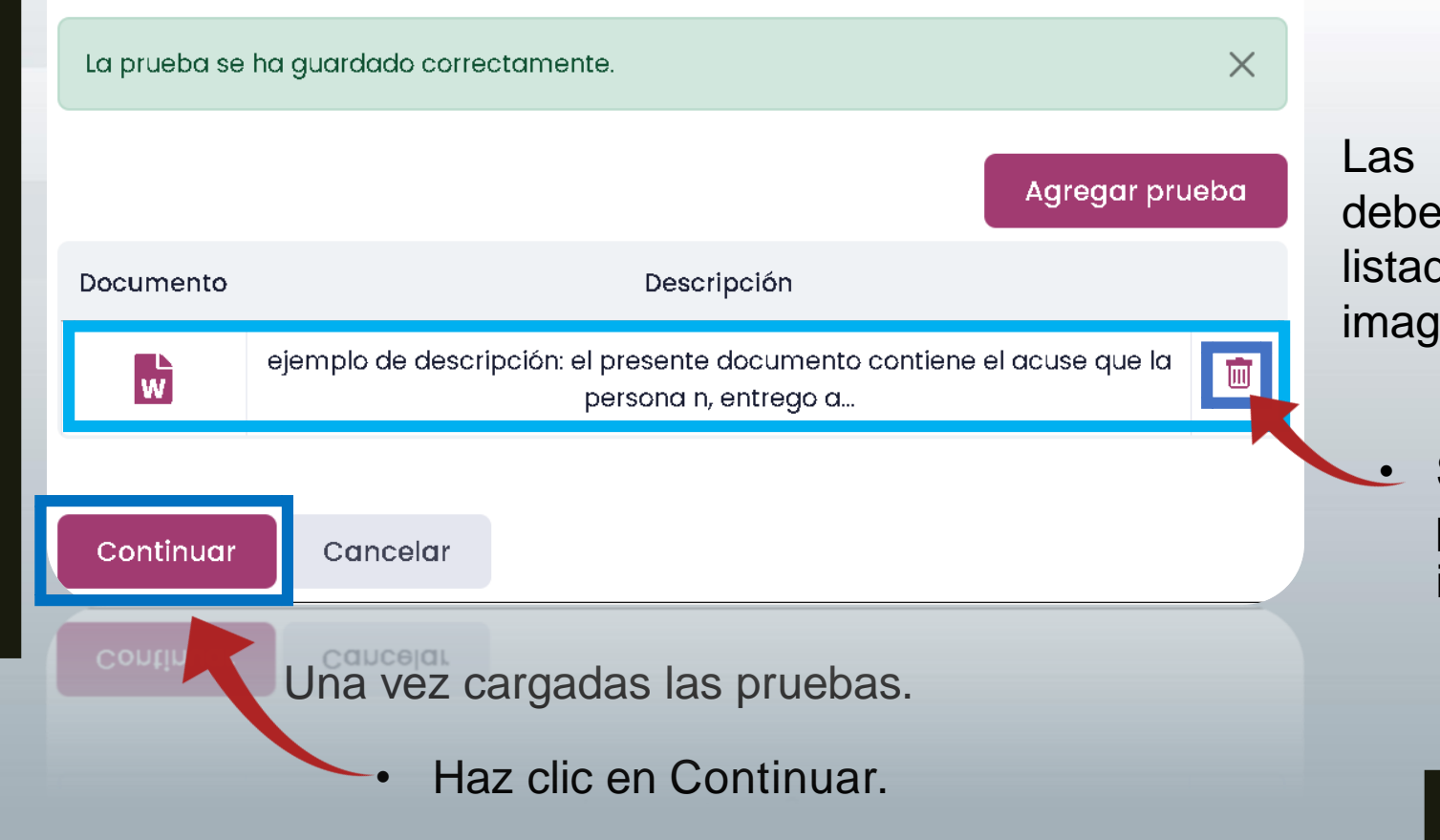

pruebas cargadas erán aparecer en un do como se muestra en la ien.

Si deseas borrar una prueba haz clic en el icono de cesto de basura.

### Sección: Denunciante

Denuncia Denunciados

Pruebas Denunciante **Testigos** 

### Información del denunciante

#### Tipo de denuncia

¿Desea realizar la denuncia en forma anónima?

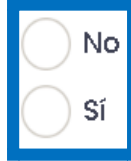

#### \* Dato obligatorio

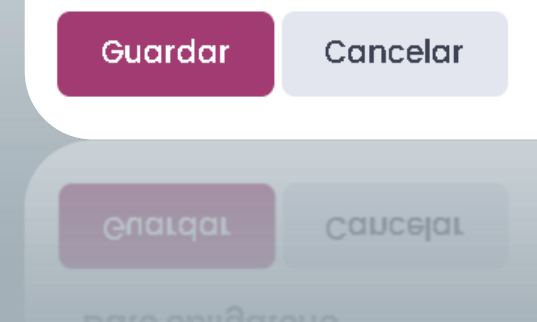

**OSFEM** Órgano Superior de Fiscalizacio del Estado de México - PODER LEGISLATIVO -

Podrás elegir si tu denuncia es anónima o no.

Si eliges que NO sea anónima, podrás dar seguimiento directo en el OSFEM o vía electrónica. Si eliges que sea anónima, el seguimiento será vía electrónica.

19

## Sección: Denunciante

#### Información del denunciante

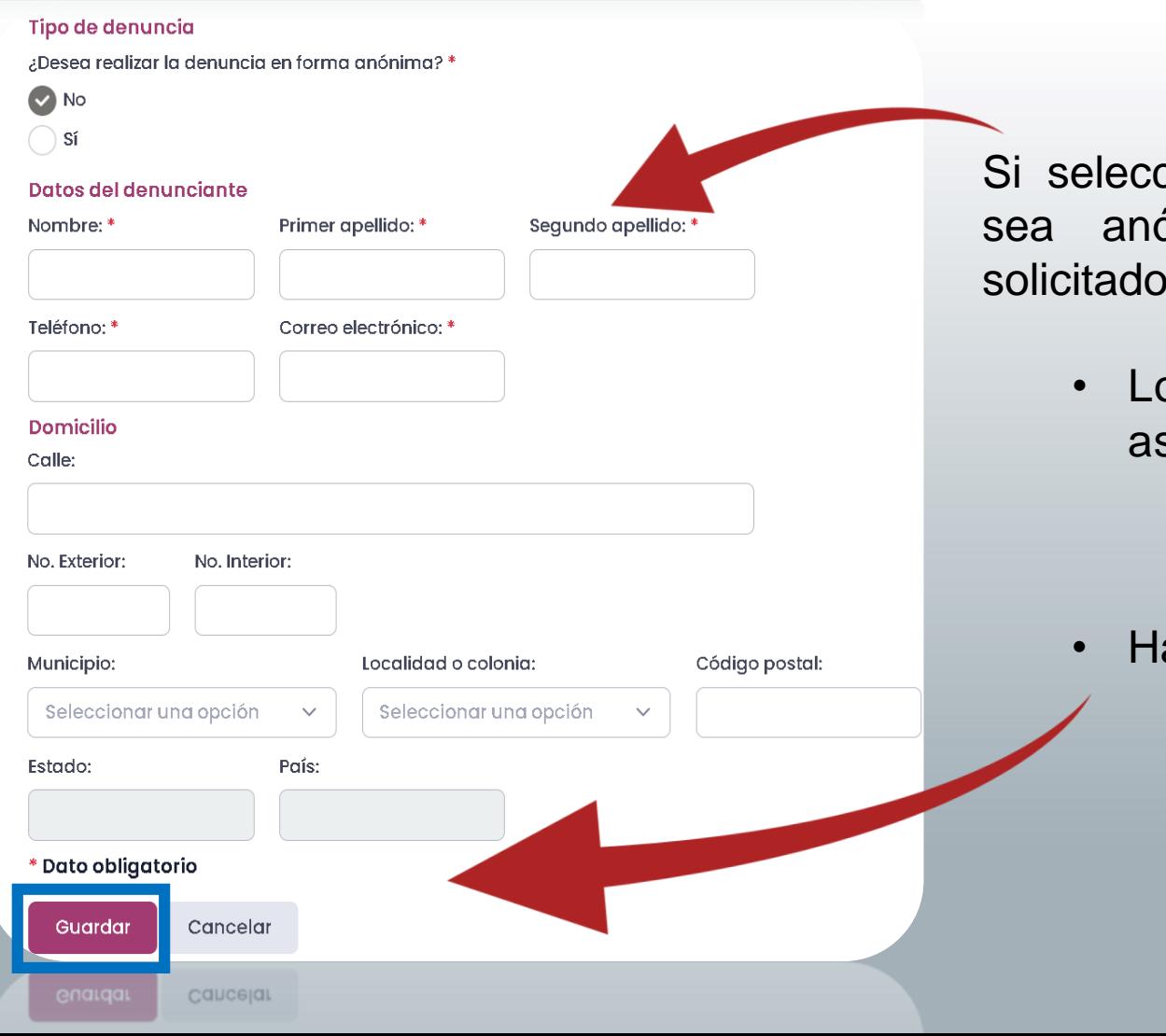

**OSFEM** Órgano Superior de Fiscalización del Estado de México - PODER LEGISLATIVO -

cionas que tu denuncia NO ónima, ingresa los datos  $\mathsf{S}\mathsf{.}$ 

> os campos marcados con sterisco son obligatorios.

az clic en Guardar.

### Sección :Denunciante

Denunciados Denuncia

Testigos

Pruebas Denunciante

#### Información del denunciante

#### Tipo de denuncia

¿Desea realizar la denuncia en forma anónima? \*

) No **Si** 

Teléfono: \*

Correo electrónico: \*

Registrar como domicilio electrónico

#### \* Dato obligatorio

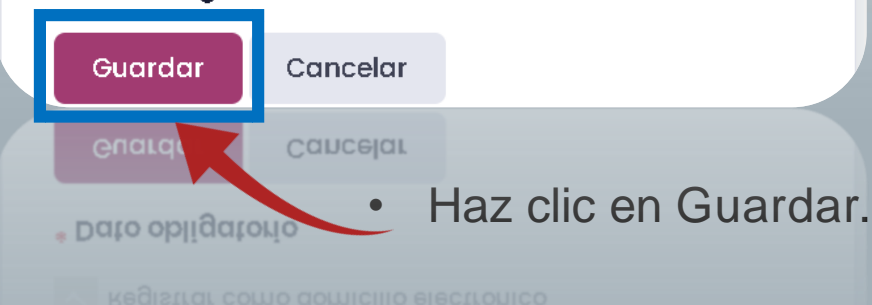

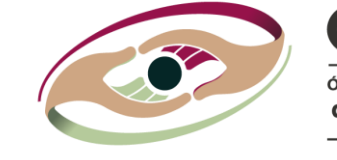

**OSFEM** Órgano Superior de Fiscalizació del Estado de México - PODER LEGISLATIVO -

Si seleccionas que la denuncia sea anónima, ingresa los datos solicitados.

> • Los campos marcados con asterisco son obligatorios.

### Sección :Denunciante

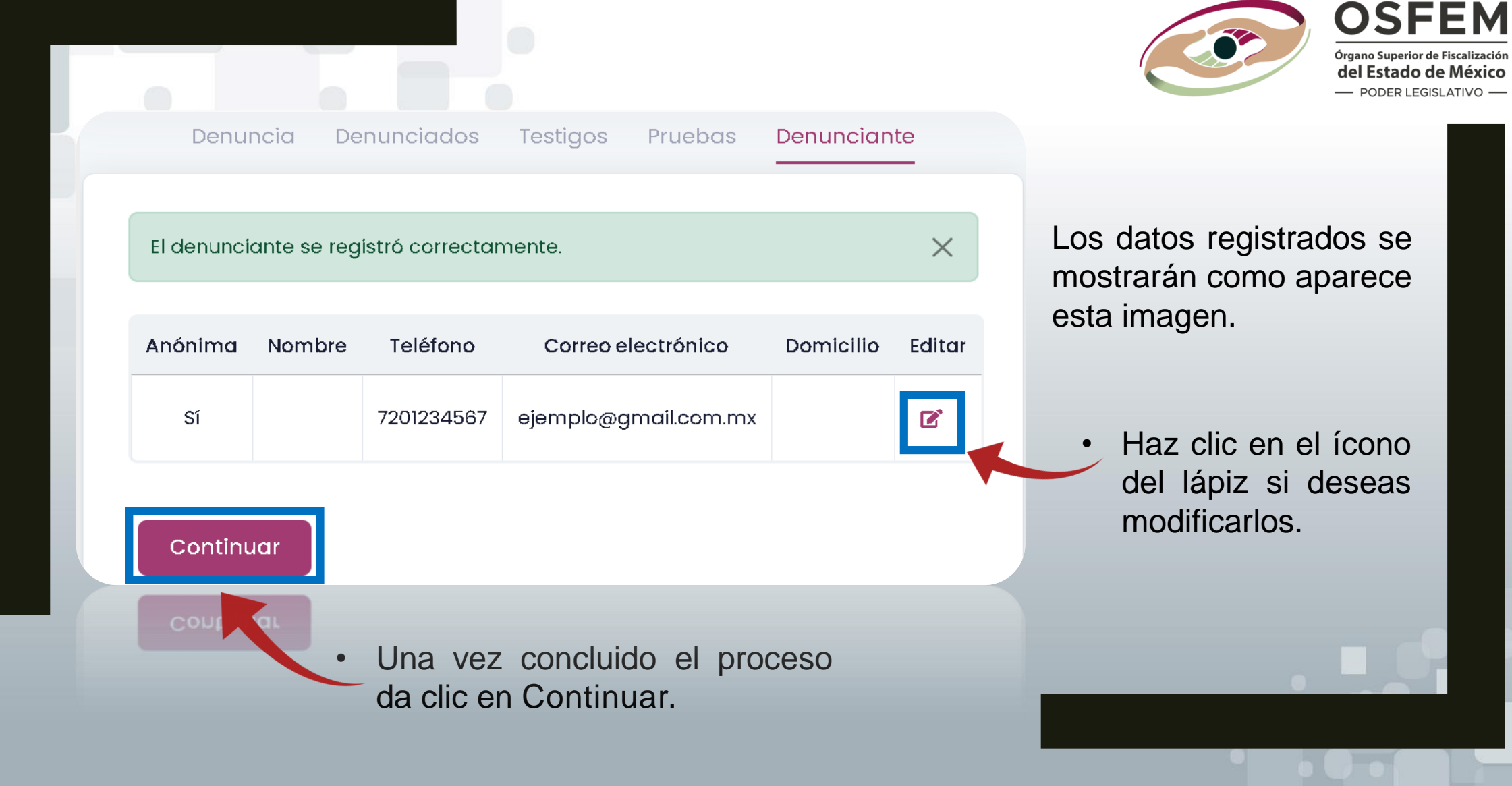

### Aviso de privacidad

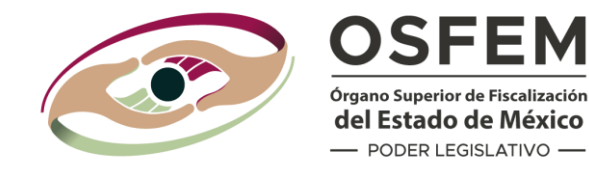

**OSFEM** Órgano Superior de Fiscalización del Estado de México

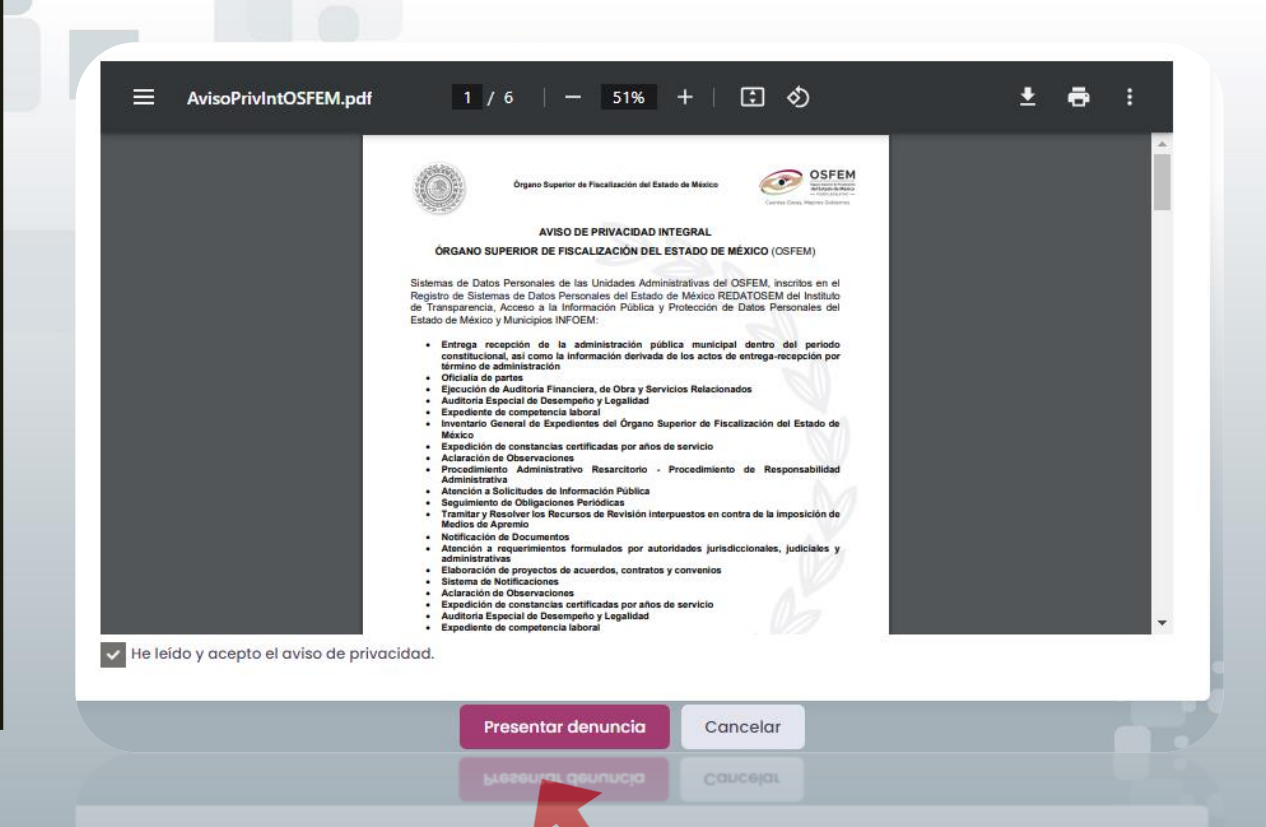

El Aviso de Privacidad del OSFEM aparece y te informará el uso y tratamiento de tus datos.

Selecciona el recuadro "He leído y acepto el Aviso de Privacidad" para presentar tu denuncia

• Haz clic en Presentar denuncia.

### Acuse de recibo

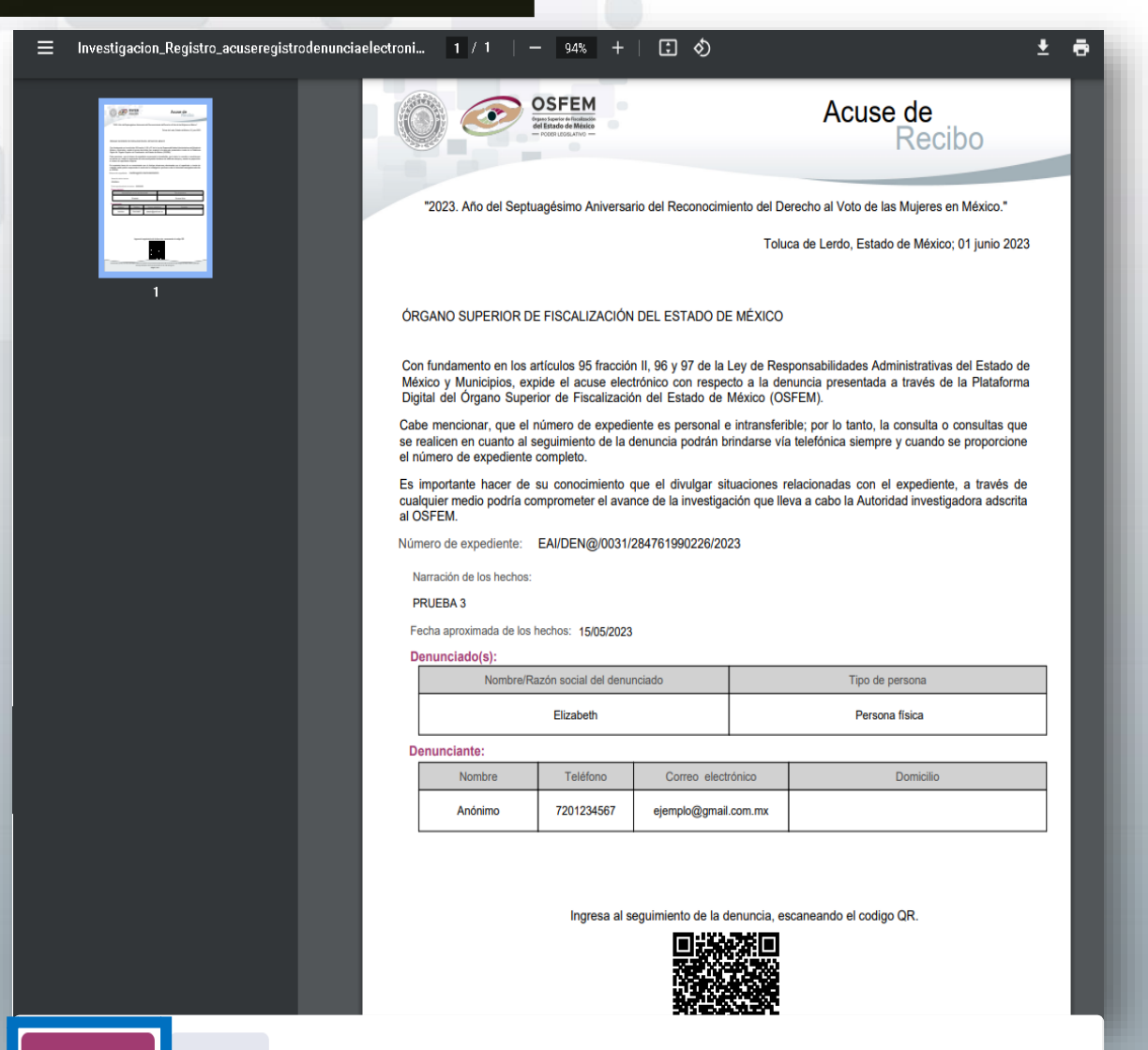

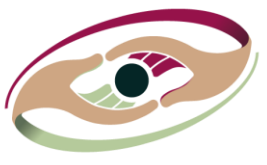

**OSFEM** Órgano Superior de Fiscalización del Estado de México - PODER LEGISLATIVO -

Se genera una constancia de Acuse de recibo que contiene un número de expediente y código QR para dar seguimiento a tu denuncia. Haz clic en el botón Descargar

para guardarla.

Puedes consultar el seguimiento de tu denuncia escaneando el código QR o con el número de expediente.

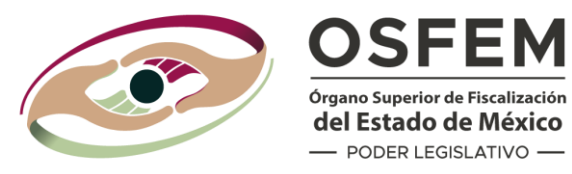

## Seguimiento a tu Denuncia

Contacto

Aviso de Privacidad

Manual del Usuario

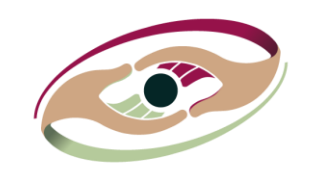

**OSFEM** Órgano Superior de Fiscalización del Estado de México - PODER LEGISLATIVO -

#### **BIENVENIDOS**

itadas y Dinutados Loca

#### **Denuncia Ciudadana** Anónima

Denuncia aquí actos de corrupción de Personas Servidoras Públicas del Estado de México y municipios, particulares, empresas u organizaciones que estén relacionadas con el ejercicio de los recursos públicos.

**OSFEM** 

**OSFEM** 

Te garantizamos que tu denuncia es confidencial, gratuita y en su caso, anónima.

Tu Denuncia puede ser:

**Registra tu Denuncia** 

**Correo Electrónico** Escrita Presencial

Telefónica

Seguimiento a tu Denuncia

Al correo electrónico: investigacion@osfem.gob.mx

Recuerda que debes citar los hechos de forma clara de acuerdo con las circunstancias de modo, tiempo y lugar.

Para realizar el seguimiento a tu denuncia, haz clic en el ícono señalado.

## Sección: Seguimiento

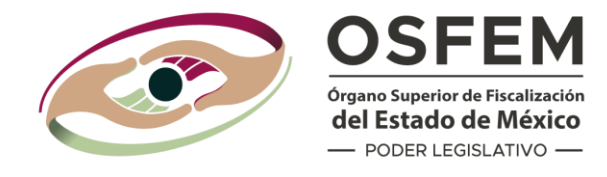

Para el seguimiento de tu denuncia, necesitas el número de Expediente que se encuentra en el Acuse de Recibo.

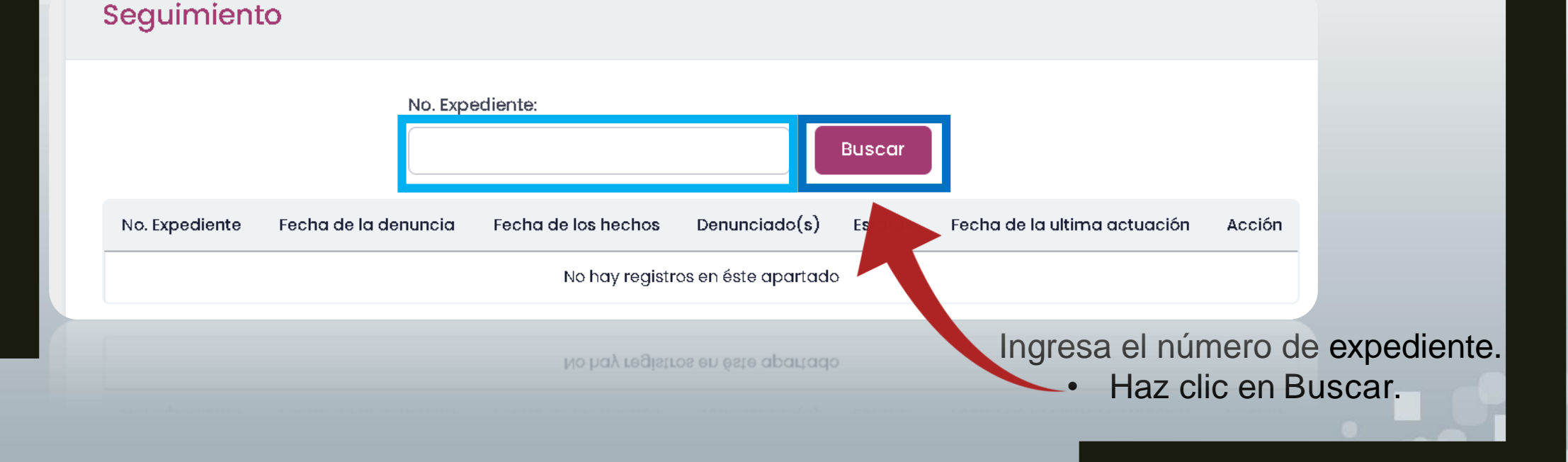

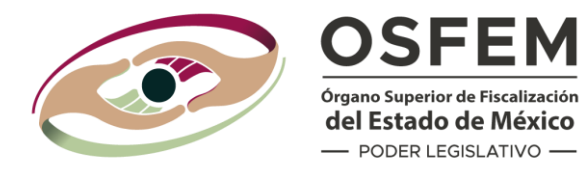

### Podrás ver el estatus de tu denuncia, las actualizaciones y acciones del proceso.

#### Seguimiento

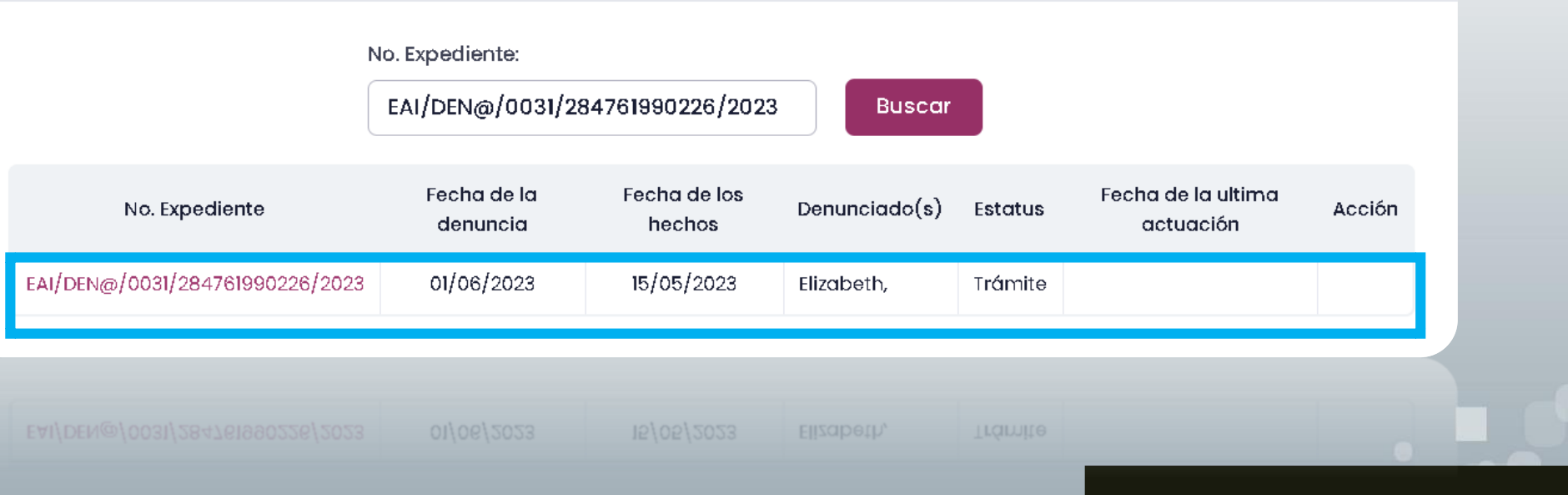